# PhDWeb

# Manual for https://phdweb.sdu.dk/

#### Contents

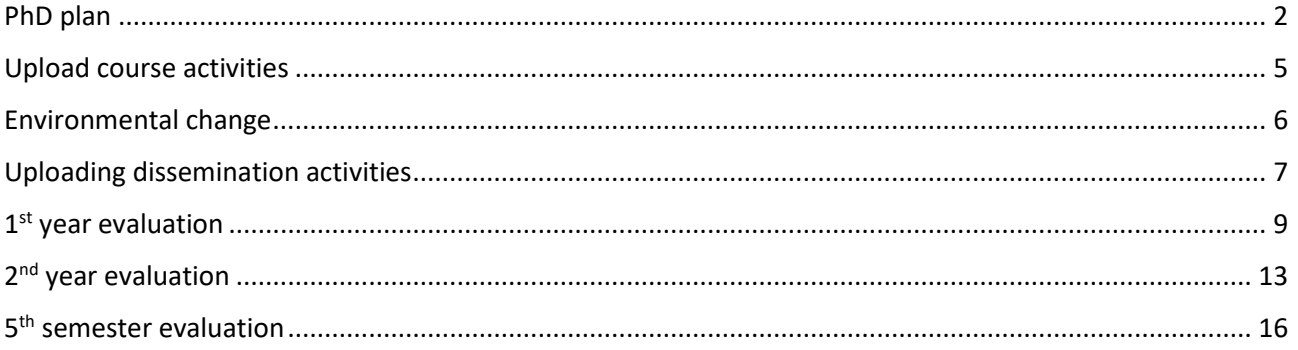

#### <span id="page-1-0"></span>PhD plan

Tre måneder efter at du er blevet indskrevet på ph.d.-skolen, skal din ph.d.-plan være godkendt. Cirka en måned efter indskrivning får du en mail om, at du er blevet tildelt den digitale blanket "Indkaldelse af din ph.d.-plan".

Three months after enrolment in the Doctoral School, your PhD plan must be approved. A month after enrolment you will receive an email notifying you that you have been assigned a digital form called "Summons of PhD plan".

- 1. Click on the first link in the email or log on to PhDweb.
- 2. On the landing page you will see the form assigned by the Doctoral School. Click "Complete the digital form "Summons of PhD Plan".

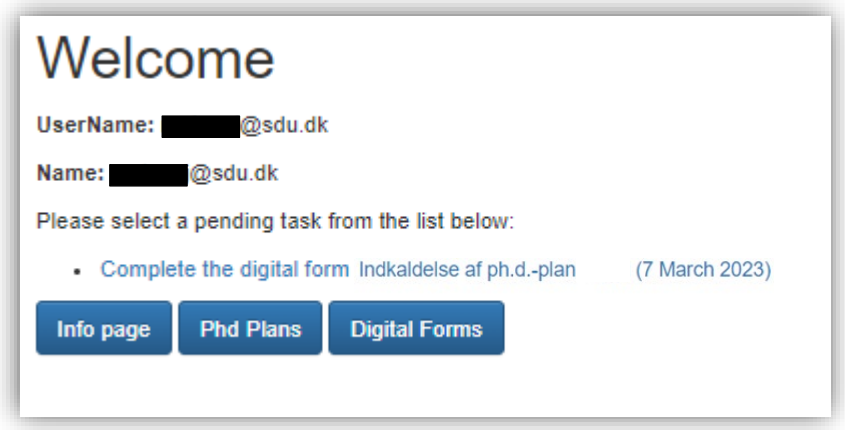

3. The digital form has opened and you can see the sections you must fill out. Section 1 is automatically filled by the system from the information it already has on you. Therefore section 1's status will always be marked as "completed".

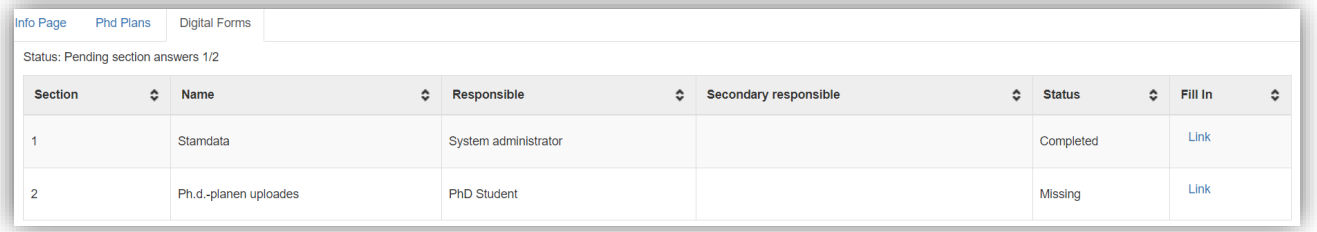

- 4. Click "link" in section 2.
- 5. Now a section has opened in which you must upload your PhD plan. Here you can also find guidelines for what your PhD should contain. You can also find these guidelines on [our website.](https://www.sdu.dk/en/forskning/phd/phd_skoler/phd_humaniora/indkaldelse-af-ph,-d-,d,-d-,-plan)
- 6. Scroll past the guidelines and down to "upload files".

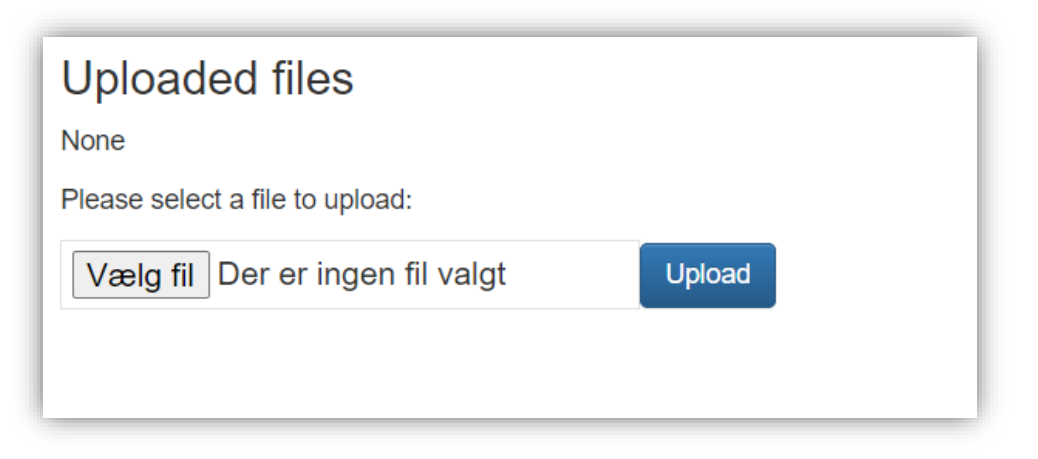

Select your PhD plan and click "upload".

7. You can now see what you have uploaded. You can download the file and you can delete it if there is a mistake in the file.

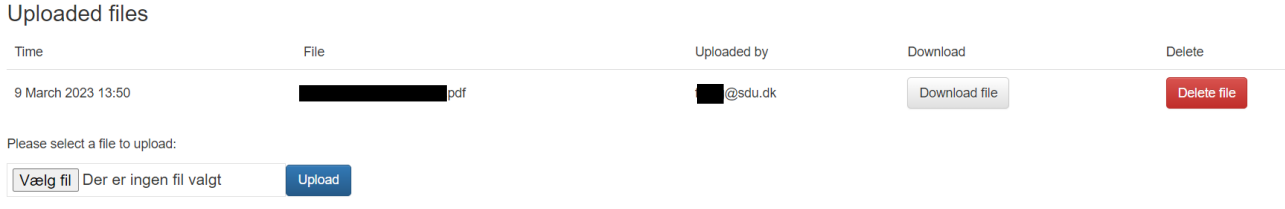

8. If you are happy with your uploaded file you can now click "finalize".

9. You will be directed back to the digital form. Scroll down to "approvals" and click "download the digital form" to check if everything looks in order.

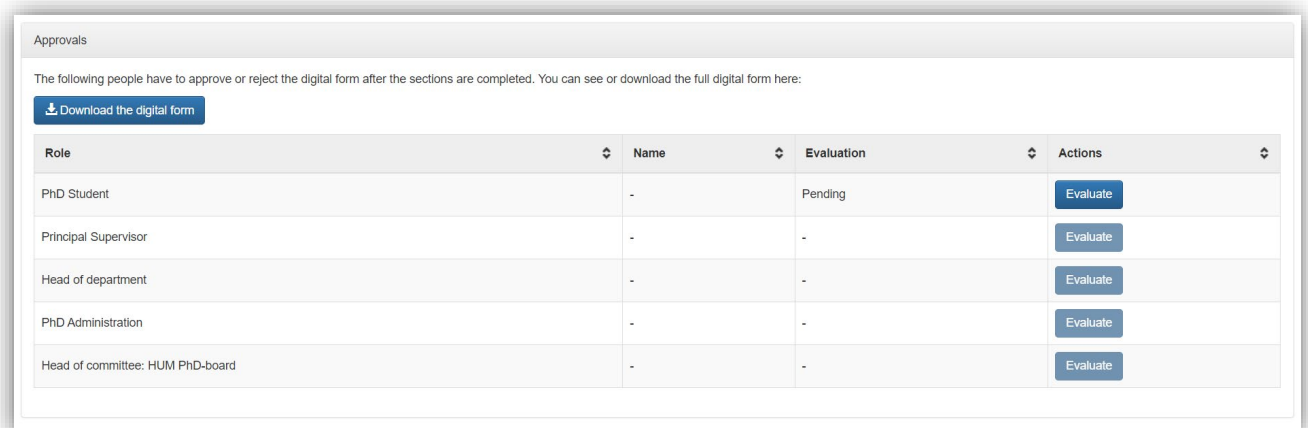

10.If everything does look right, click "evaluate" in the "PhD student" row.

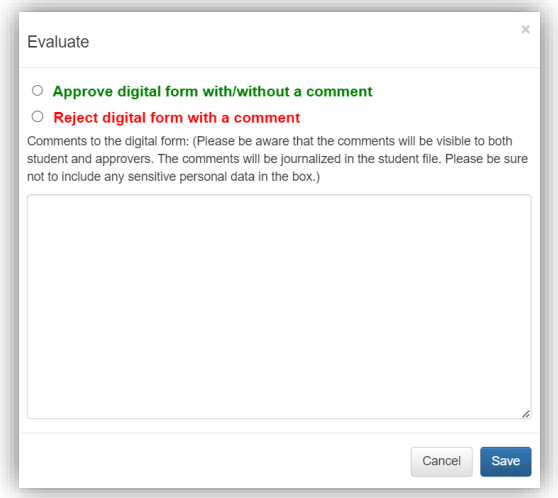

11.The digital form will now automatically be sent for approval with your supervisor, head of department, the Doctoral School and the PhD board.

## <span id="page-4-0"></span>Upload course activities

Everytime you complete a course or an ECTS earning activity you must register it on PhDWeb and upload your course certificate or a form for registration of participation in [ECTS-earning activities.](https://www.sdu.dk/-/media/files/forskning/phd/phd_hum/praktiskeinformationer/eng/4+form+for+registration+of+participation+in+ects-earning+activities.pdf)

It is **very important** that you register all your course activities. When your evaluation forms are started, the system automatically pulls all registered information. Course activities not registered will not be included in the evaluation.

All sections must be filled. If the registered is incomplete the course activity will not be approved. Your evaluation form will be rejected by the Head of the Doctoral School if your course activities have been rejected. Rejected course activities will not be included in your course description when you graduate.

- 1. Log on to PhDWeb and click "info page"
- 2. Scroll down to "courses" and click "add new course activity"
- 3. Fill out all boxes.
	- a. Activity types are:
	- Ph.d.-kursus/PhD Course
	- Seminar/Seminar
	- Konference/Conference
	- Studiegruppe/Study Group
	- Other
	- b. If your course only has an English title, you must translate it to Danish and vice versa.
	- c. Exam date is the last day you participated in the activity or the date stated on your course certificate.

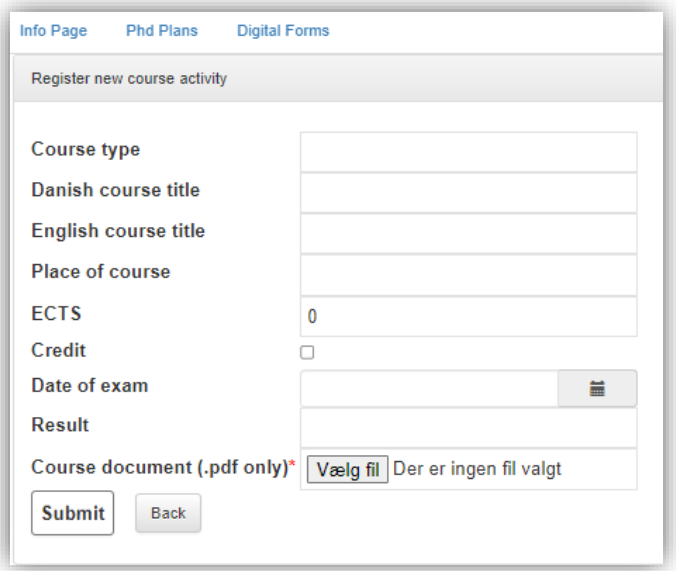

- 4. Click "choose document" and find your course certificate". Click "open".
- 5. Click "submit".
- 6. Ph.d.-administrationen godkender eller afviser dine kursusaktiviteter, når du har tilføjet dem. The Doctoral School administration will now approve or reject your course activities.

#### <span id="page-5-0"></span>Environmental change

When you go on environmental change you must log onto PhDweb, click "info page" and scroll down to "Study abroad and environmental change". It is important that you register all your environmental changes. When your evaluation forms are started, the system automatically pulls all registered information. Environmental changes not registered will not be included in the evaluation.

- 1. Click "Add new study abroad/environmental change"
- 2. Fill out all boxes and click "submit".

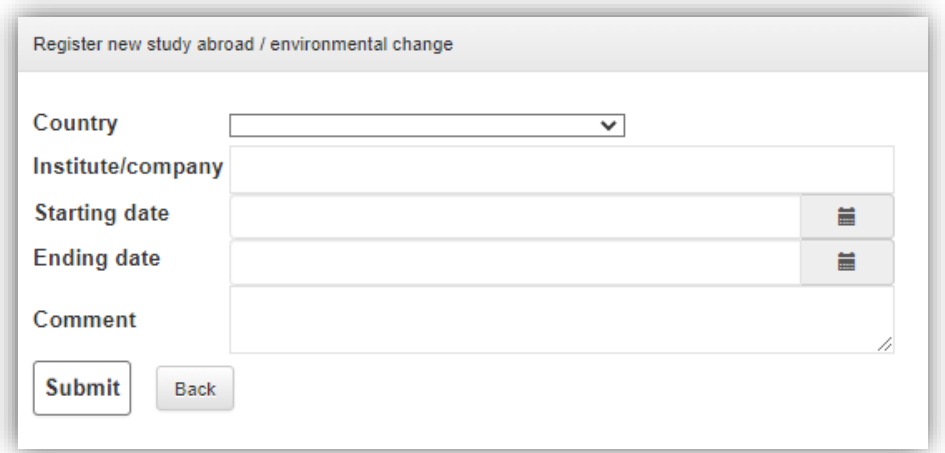

You can still edit or delete the environmental change afterwards.

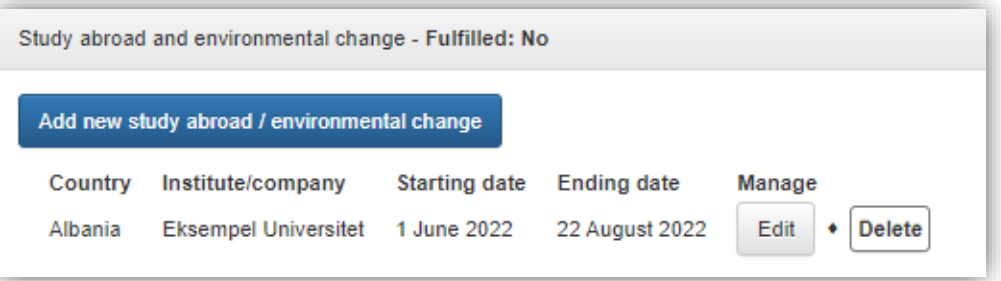

#### <span id="page-6-0"></span>Uploading dissemination activities

When you teach or perform any other dissemination activity you must log onto PhDweb, click "info page" and scroll down to "Dissemination activities". It is important that you register all your dissemination activities. When your evaluation forms are started, the system automatically pulls all registered information. Dissemination activities not registered will not be included in the evaluation.

1. Click "Add new dissemination activity".

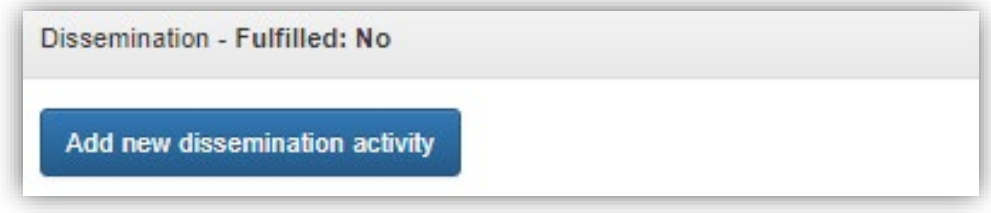

- 2. Fill out the boxes and click "submit". Types of dissemination are:
	- Teaching
	- Popular science articles
	- Chronicles
	- Exhibitions
	- Other

Både titel og type skal være både på engelsk og på dansk. Both title and type must be in Danish and English.

Semesters have to be spelled like this:

Spring semester 2023 Fall semester 2023

"Hours" are your work hours including preparation time. Be aware of the rules and [regulations](https://sdunet.dk/en/enheder/fakulteter/humaniora/fakultet-medarbejderportal/personaleforhold_og_arbejdsmiljoe/ansaettelsesforhold/arbejdstid) for work hours at your department. Your salary is paid by the department. Contact your department if you have any questions.

#### <span id="page-8-0"></span>1<sup>st</sup> year evaluation

- 1. Click on the first link in the email or log on to PhDweb.
- 2. On the landing page you will see the form assigned by the Doctoral School. Click "Complete the digital form "1<sup>st</sup> year evaluation".

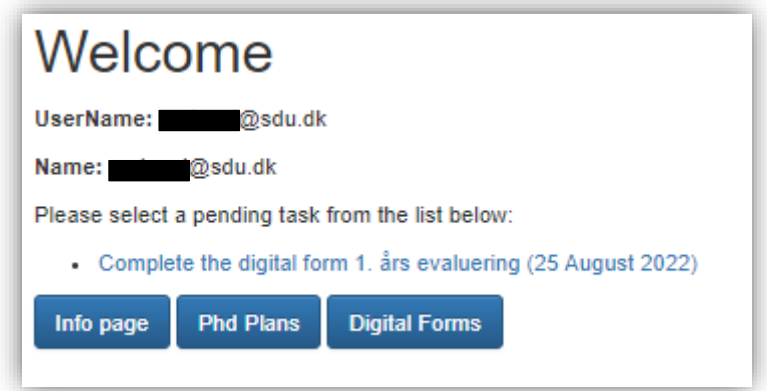

3. The digital form has opened, and you can see the sections you must fill out. Section 1 and 2 are automatically filled by the system from the information it already has on you. Therefore section 1 and 2's status will always be marked as "completed" even if your course activities are not up to date. It is your responsibility to update your course activities. If course activities have been rejected, your evaluation form will also be rejected.

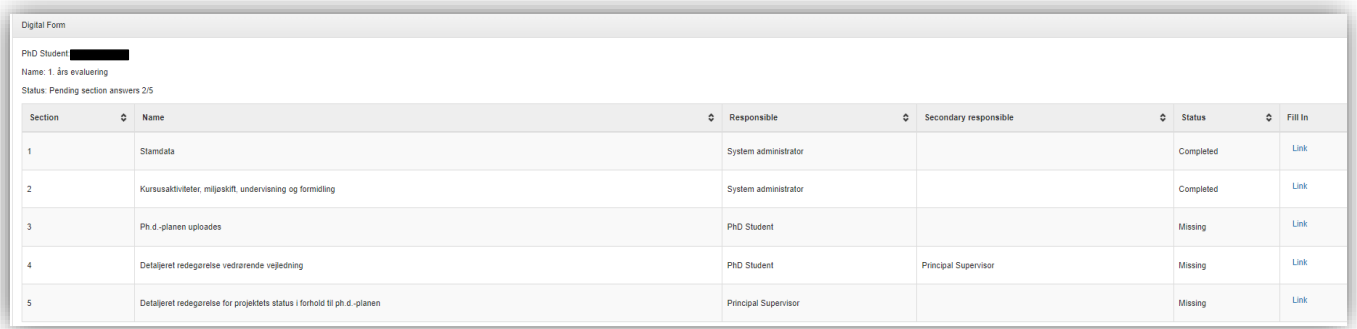

4. Click "link" in section 3 and upload your PhD Plan. It must be the PhD plan that was approved by the PhD board 3 months after your enrolment.

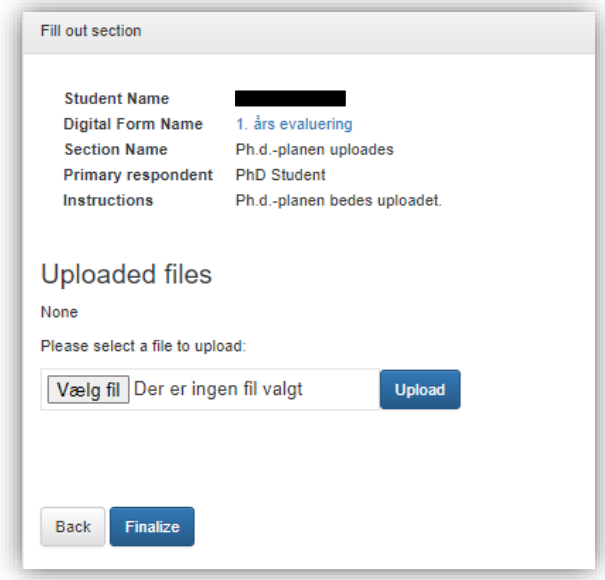

- 5. Click "vælg fil/choose file" and select your PhD plan. Click "åbn/open" and then "finalize.
- 6. Click "link" in section 4. Write or paste a detailed statement regarding supervision. The text must be written in collaboration with your supervisor. Click "save as draft" regularly if you write the text in the text box. Alternatively, you can write the text in Word and copy and paste the text into the text box.

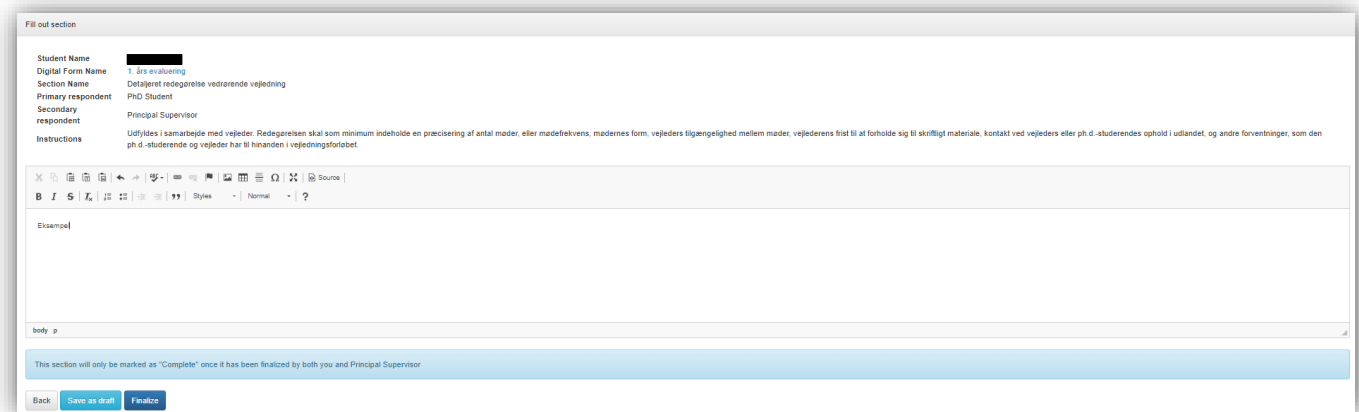

- 7. Når teksten er færdig, klik på "finalize". When the text is finished click "finalize". The status will still say "missing" because your supervisor must complete the next step. When your supervisor has approved it will say "completed".
- 8. Supervisor fills out section 5.
- 9. When your supervisor has approved section 4 and filled out section 5 you will be notified by email. You now must approve the digital form. Go to the PhDWeb landing page and click "approve the digital form 1<sup>st</sup> year evaluation".

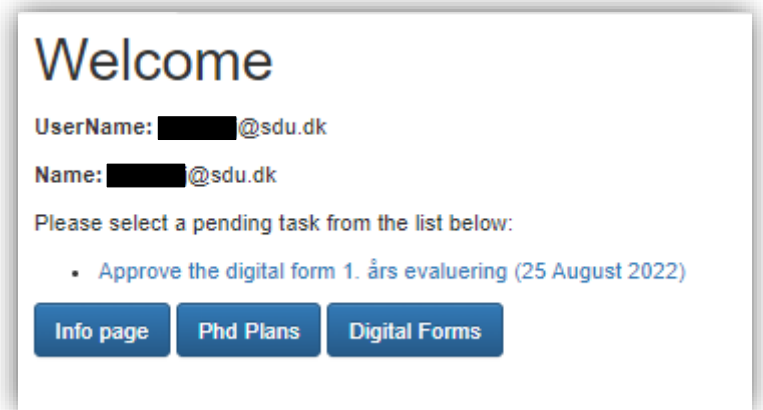

10.To see any comments as well as the filled-out section 5 scroll down to "approvals" and click "download the digital form".

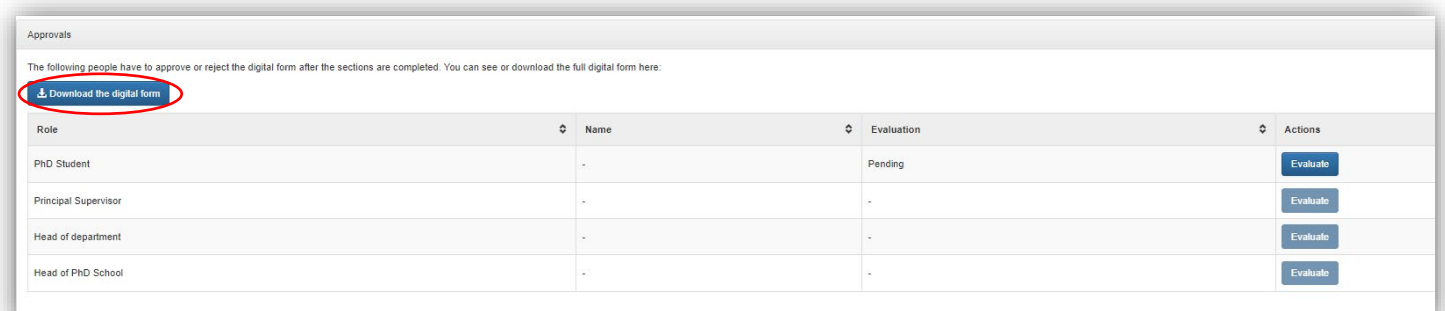

11.When you are ready to approve or reject the digital form click "evaluate" in the "PhD Student" row.

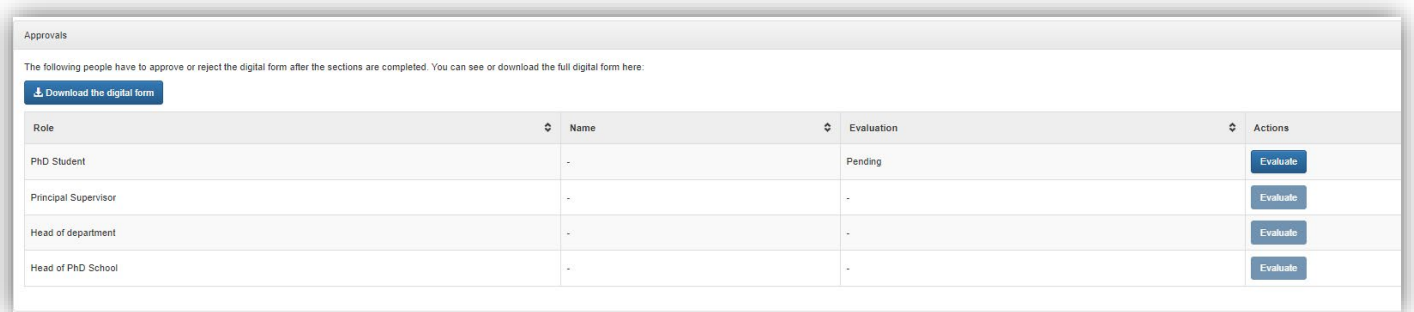

12.You can now approve or reject the digital form with or without a comment. Click "save". Now the Doctoral School, your supervisor, your department head and the head of the Doctoral School must approve your form.

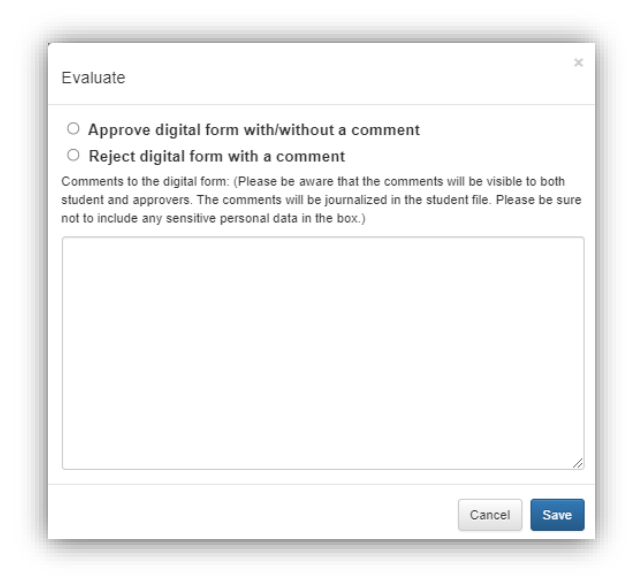

13.When your digital form has reached the head of the Doctoral School you will be summoned for a meeting with her and your 1<sup>st</sup> year evaluation will be finally approved for rejected afterwards.

### <span id="page-12-0"></span>2<sup>nd</sup> year evaluation

- 1. Click on the first link in the email or log on to PhDweb.
- 2. On the landing page you will see the form assigned by the Doctoral School. Click "Complete the digital form "2nd year evaluation".

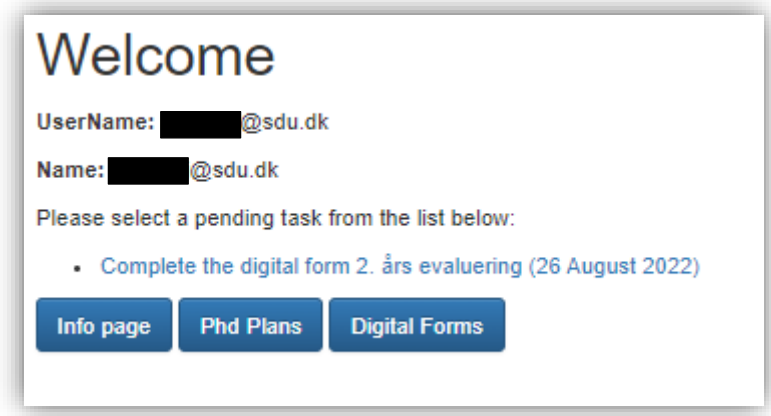

3. The digital form has opened, and you can see the sections you must fill out. Section 1 and 2 are automatically filled by the system from the information it already has on you. Therefore section 1 and 2's status will always be marked as "completed" even if your course activities are not up to date. It is your responsibility to update your course activities. If course activities have been rejected, your evaluation form will also be rejected.

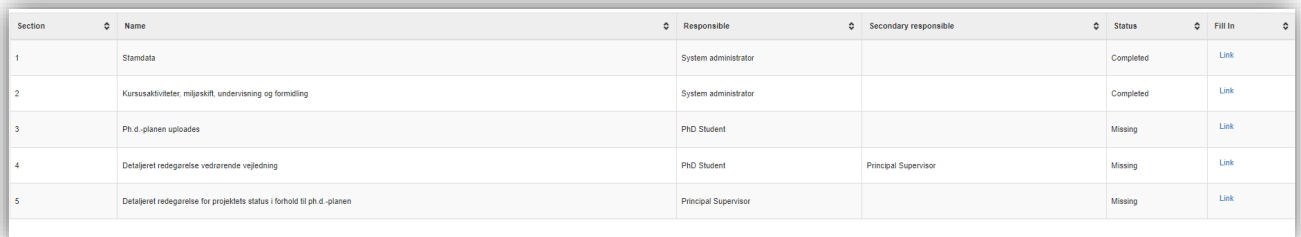

4. Click "link" in section 3 and upload your PhD Plan. It must be the PhD plan that was approved by the PhD board 3 months after your enrolment.

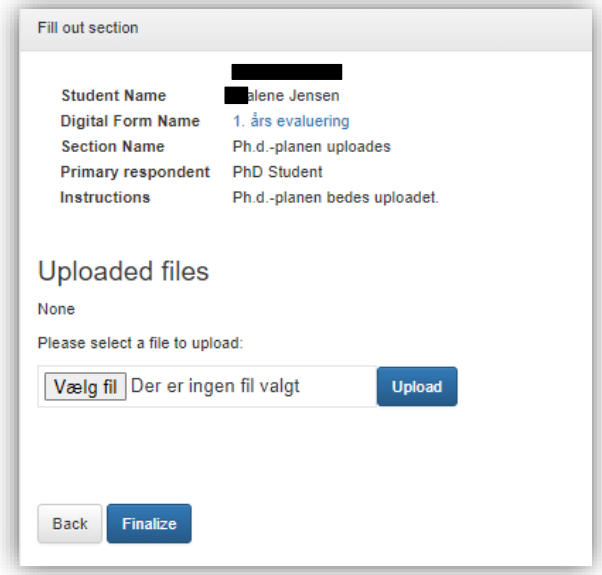

- 5. Click "vælg fil/choose file" and select your PhD plan. Click "åbn/open" and then "finalize.
- 6. Click "link" in section 4. Write or paste a detailed statement regarding supervision. The text must be written in collaboration with your supervisor. Click "save as draft" regularly if you write the text in the text box. Alternatively, you can write the text in Word and copy and paste the text into the text box.

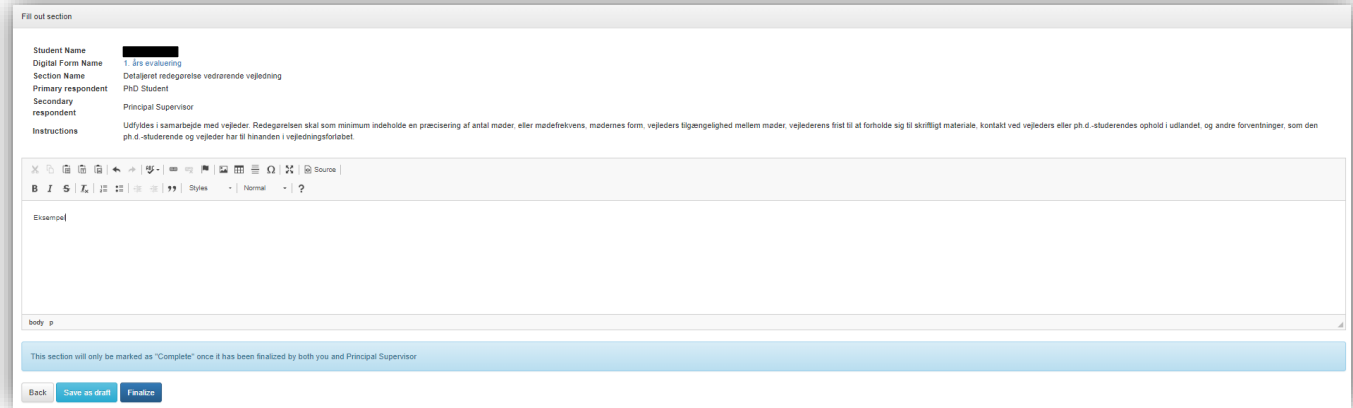

- 7. When the text is finished click "finalize". The status will still say "missing" because your supervisor must complete the next step. When your supervisor has approved it will say "completed".
- 8. Supervisor fills out section 5.
- 9. When your supervisor has approved section 4 and filled out section 5 you will be notified by email. You now must approve the digital form. Go to the PhDWeb landing page and click "approve the digital form 2<sup>nd</sup> year evaluation".

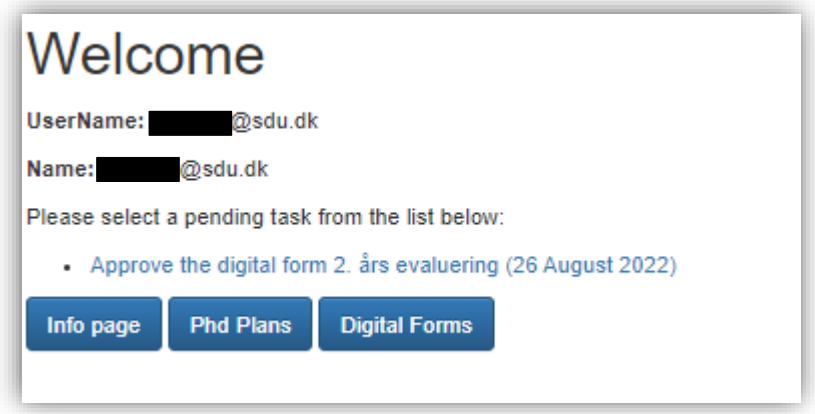

10.When you are ready to approve or reject the digital form click "evaluate" in the "PhD Student" row.

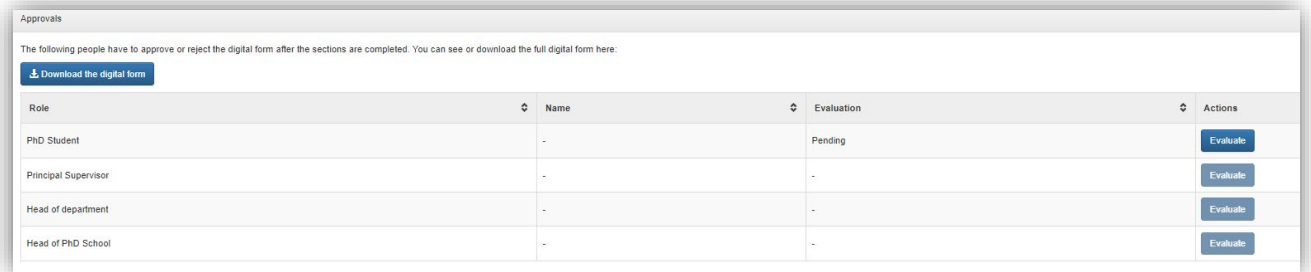

11.You can now approve or reject the digital form with or without a comment. Click "save". Now the Doctoral School, your supervisor, your department head and the head of the Doctoral School must approve your form.

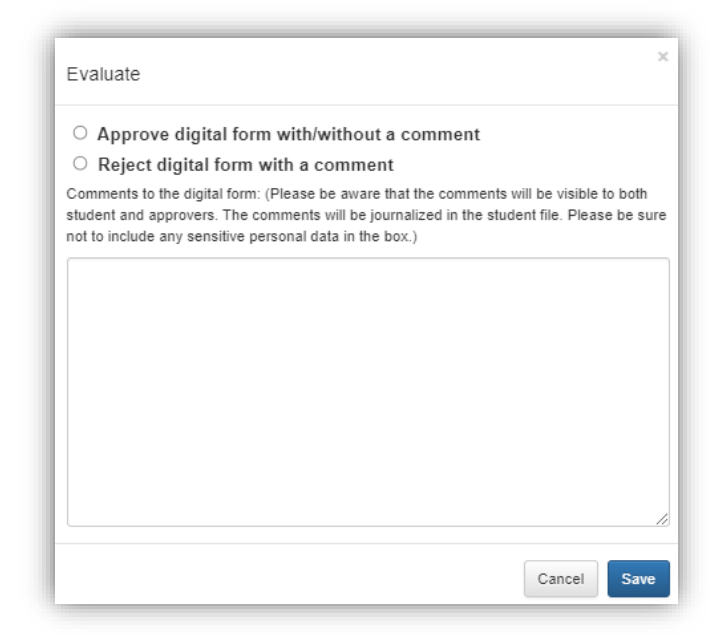

12.When your digital form has reached the head of the Doctoral School you will be summoned for a meeting with her and your 1<sup>st</sup> year evaluation will be finally approved for rejected afterwards.

# <span id="page-15-0"></span>5<sup>th</sup> semester evaluation

- 1. Click on the first link in the email or log on to PhDweb.
- 2. On the landing page you will see the form assigned by the Doctoral School. Click "Complete the digital form "5<sup>th</sup> semester evaluation".

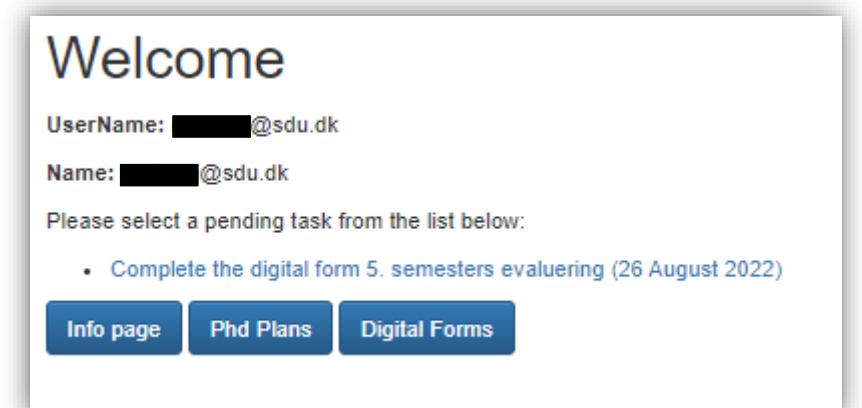

3. The digital form has opened, and you can see the sections you must fill out. Section 1 and 2 are automatically filled by the system from the information it already has on you. Therefore section 1 and 2's status will always be marked as "completed" even if your course activities are not up to date. It is your responsibility to update your course activities. If course activities have been rejected, your evaluation form will also be rejected.

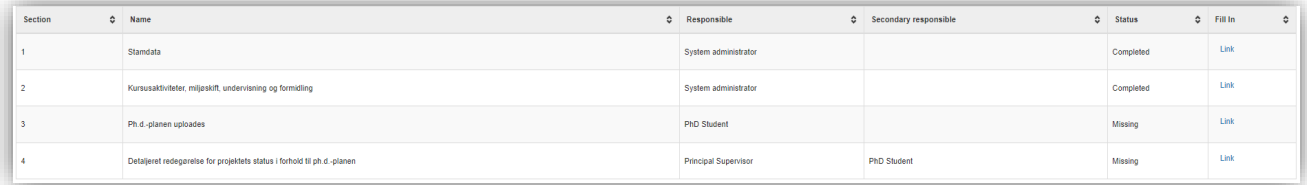

4. Click "link" in section 3 and upload your PhD Plan. It must be the PhD plan that was approved by the PhD board 3 months after your enrolment.

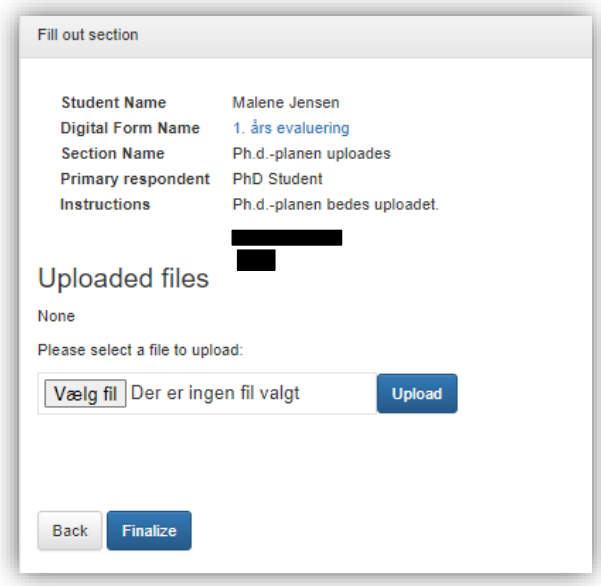

5. Click "vælg fil/choose file" and select your PhD plan. Click "åbn/open" and then "finalize.

- 6. Your supervisor now fills out section 4. When the section is filled out you will be notified. You can now add to or edit the statement by clicking "link" in section 4
- 7. When the text is finished click "finalize". The status will still say "missing" because your supervisor must complete the next step. When your supervisor has approved it will say "completed".

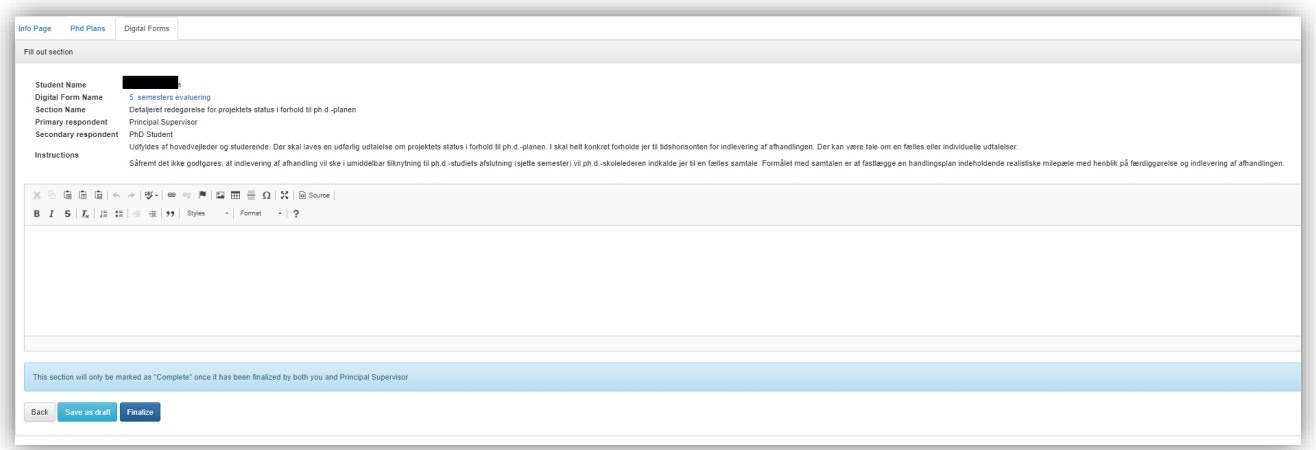

8. When your supervisor has approved section 4, you will be notified and it is your turn to approve the digital form.

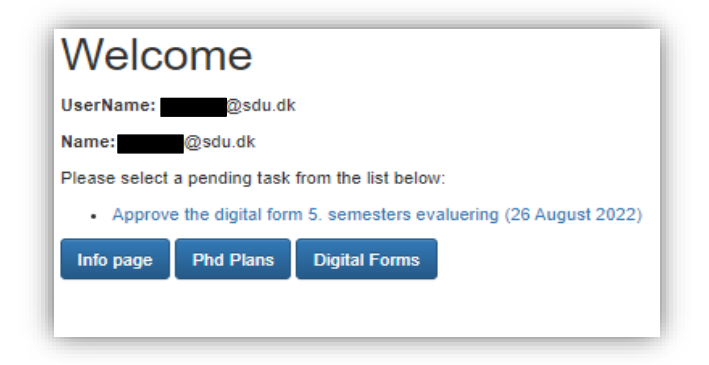

9. When you are ready to approve or reject the digital form click "evaluate" in the "PhD Student" row.

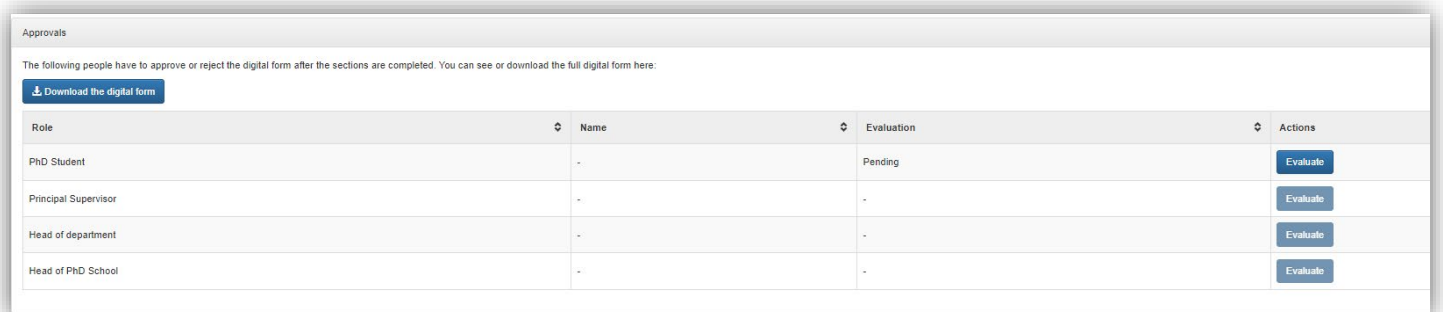

10.You can now approve or reject the digital form with or without a comment. Click "save". Now the Doctoral School, your supervisor, your department head and the head of the Doctoral School must approve your form.

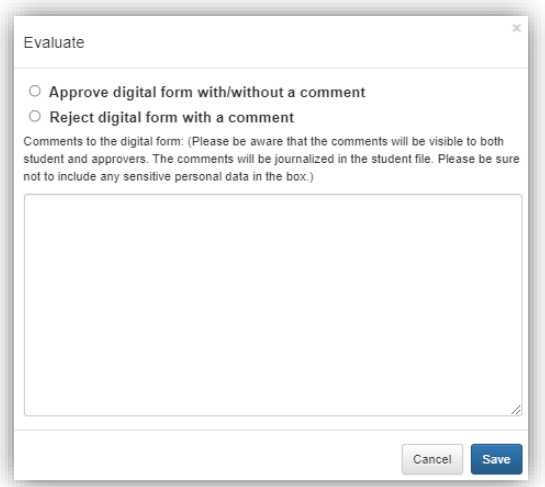

11.You will only be summoned for a meeting with the Head of the Doctoral School if your supervisor's assessment is that your project's status in relation to your PhD plan is dissatisfactory and you will not be able to hand in your thesis in time.